#### **БУДІВЕЛЬНИЙ ФАКУЛЬТЕТ**

**Кафедра будівельних колійних та вантажнорозвантажувальних машин**

#### **СИСТЕМИ АВТОМАТИЧНОГО ПРОЕКТУВАННЯ**

*Конспект лекцій*

**Частина 1**

**Харків - 2014**

Конспект лекцій розглянуто і рекомендовано до друку на засіданні кафедри будівельних, колійних та вантажнорозвантажувальних машин 28 листопада 2011 р., протокол № 3.

Рекомендується для студентів спеціальності 7.090214 «Підйомно-транспортні, будівельні, дорожні, меліоративні машини та обладнання» всіх форм навчання.

Укладачі:

доценти А.О. Бабенко, Г.М. Афанасов, старш. лаб. Т.В. Гончарова

Рецензент

доц. Є.В. Романович

#### СИСТЕМИ АВТОМАТИЧНОГО ПРОЕКТУВАННЯ

КОНСПЕКТ ЛЕКЦІЙ

Частина 1

Відповідальний за випуск Бабенко А.О.

Редактор Ібрагімова Н.В.

Підписано до друку 23.10.12 р. Формат паперу 60х84 1/16. Папір писальний. Умовн.-друк.арк. 1,00. Тираж 50. Замовлення № Видавець та виготовлювач Українська державна академія залізничного транспорту, 61050, Харків-50, майдан Фейєрбаха, 7. Свідоцтво суб'єкта видавничої справи ДК № 2874 від 12.06.2007 р.

### **ЗМІСТ**

**Тема 1.** Основні можливості. Робочий екран. Управління екраном. Настроювання під конкретного користувача 3 **Тема 2.** Геометричні примітиви і робота з ними. Побудова найпростіших геометричних фігур. Локальні і глобальні найпростника теометричних фигур. локальні і плооальні 12<br>прив'язки

## **ТЕМА 1 (2 год). Основні можливості. Робочий екран. Управління екраном. Настроювання під конкретного користувача**

Розроблений компанією АСКОН (Санкт-Петербург) графічний редак-тор «*КОМПАС-ГРАФІК»* спочатку був орієнтований на швидке та зручне виконання креслень у повній відповідності з ГОСТами ЕСКД. У наш час *«КОМПАС»* (*КОМП*лекс *А*втоматизованих *С*истем), крім графічного редактора включає в себе цілий ряд програмних продуктів, що значно підвищують ефективність і якість проектування.

Графічний редактор є базовою системою комплексу. Його завдання - підготовка і випуск конструкторської документації.

Основні можливості графічного редактора:

 геометричні побудови засобами «електронного кульмана»;

 редактування зображення (зсув, поворот, копіювання, масштабування, деформація, симетрія і т. п.);

формування текстових написів;

оформлення технічних вимог і основних написів;

 збереження типових фрагментів креслення та їх перенесення в інше креслення;

 використання бібліотеки типових параметричних зображень;

створення складальних креслень і т. п.

Крім графічного редактора, комплекс *КОМПАС* містить понад 30 різних програмних продуктів:

 систему проектування специфікацій, яка забезпечує автоматизоване формування специфікацій за збірного креслення;

 машинобудівну бібліотеку, що являє собою комплекс параметричних зображень стандартних або типових елементів машинобудівельних креслень (болти, гвинти, гайки і т. п.);

 бібліотеку проектування тіл обертання, призначену для проектування деталей (тіл) обертання при одночасному автоматичному форматуванні їх креслень;

 систему тривимірного твердотільного моделювання (забезпечує просторове моделювання об'єктів).

Графічний редактор має налаштований інтерфейс, який відповідає стандартам *«Windows»*. Управління системою забезпечується за допомогою випадного текстового меню, панелей інструментів і контекстного меню. Користувач може сам формувати власні кнопкові панелі.

Графічний редактор може працювати з різними типами документів: кресленнями, фрагментами, текстово-графічними документами.

Кожен документ зберігається в окремому файлі на диску і за необхідності завантажується в систему для редагування, виведення на папір, використання в якості прототипу і т.д.

Робота з файлами в *«КОМПАС-ГРАФІК»* практично нічим не відрізняється від подібної роботи в інших додатках *«Windows»*. Тому можна використовувати всі прийоми відкриття і збереження файлів.

Основним документом у системі «*КОМПAС-ГPAФІК»* є аркуш креслення (у подальшому теpмін креслення саме і буде ознaчaти аркуш креслення). Креслення зберігається в окремому файлі спеціaльного двійкового фоpмaту (тип фaйлa *\*.CDW*). Якщо констpуктоpськa документaція складається з кількох аркушів, то вони створюються та обpобляються окремо (у різноманітних фaйлaх).

Кожне креслення складається з «Видов», технічних вимог, основного нaпису (штaмпa креслення) і познaчення шорсткості невказaнних повеpхонь детaлі (знака невказаної шорсткості). Під «Видом» надалі будемо розуміти будь-яке ізольовaне зобpaження нa кресленні, a не обов'язково яку-небудь пpоекцію детaлі в стpого геометpичному тлумаченні. Положення кожного «Виду» в системі кооpдинaт креслення (або абсолютній системі) визначається точкою пpив'язки, кутом повоpоту і мaсштaбом.

Взагалі всі зобpaження нa кресленні можуть бути створені в одному «Виде», якщо це зручно при pоботі. При створенні нового креслення спеціальний системний «Вид» з номером «0» створюється автоматично, і можна негайно приступати до викреслювання об'єктів, які будуть міститися в цьому нульовому «Виде».

У кожному «Виде» можна створювати до 255 шарів для зручного розміщення і обробки зображення.

Фрагмент (тип фaйлa *\*.FRW*) відрізняється від креслення відсутністю об'єктів оформлення. У фрагменті немає рамки, основного напису, знака не вказаної шорсткості і технічних вимог. Фрагмент, як і «Вид» креслення, може містити до 255 шарів.

Фрагмент ідеально підходить для зберігання зображень, які не потрібно оформляти як аркуш креслення (ескізні прорисовування, розробки і т.п.). Крім того, у фрагментах зручно зберігати створені типові рішення і конструкції для подальшого використання в інших документах. *КОМПАС-ГРАФІК-5* надає можливість посилатися на зовнішній фрагмент без його фізичного копіювання в документ, при цьому після редагування зовнішнього фрагмента автоматично буде відкоректований і старший документ.

Вбудований текстовий процесор *КОМПАС-ГРАФІК-5* дозволяє створювати текстово-графічні документи (тип фaйлa *\*.KDW*). У такому документі, крім власне текстової частини, можуть бути вставлені таблиці і графічні ілюстрації (креслення і фрагменти). Текстово-графічний документ, як і креслення, оформляється рамкою і основним написом.

Запуск системи КОМПАС-3D здійснюється з програмної групи АСКОН головного меню Windows. Після запуску системи на екрані з'явиться головне вікно системи, у якому немає жодного відкритого документа і присутній мінімальний набір командних кнопок.

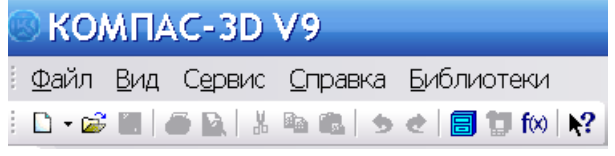

За допомогою меню «*Файл»* можна створити новий документ або відкрити раніше створений.

Команди меню «*Вид»* дозволяють підключити панелі інструментів.

Меню «*Сервис»* дозволяє настроїти інтерфейс, викликати калькулятор, встановити параметри системи і нових документів, керувати користувальними бібліотеками. Настроювання параметрів системи проводиться засобами команди «*Параметры»*, вкладка «*Система»*.

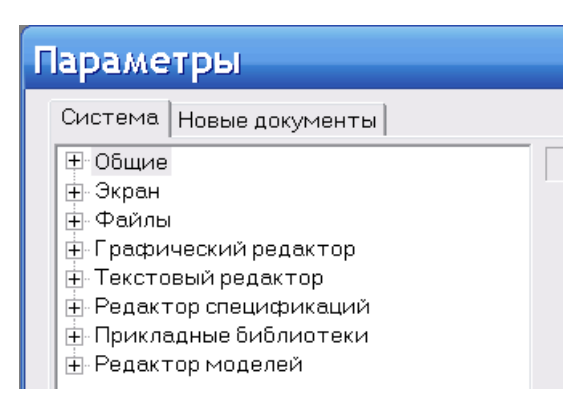

При виборі вкладки *«Новые документы»* на екран виводиться діалог настроювання різних параметрів знову створюваних документів.

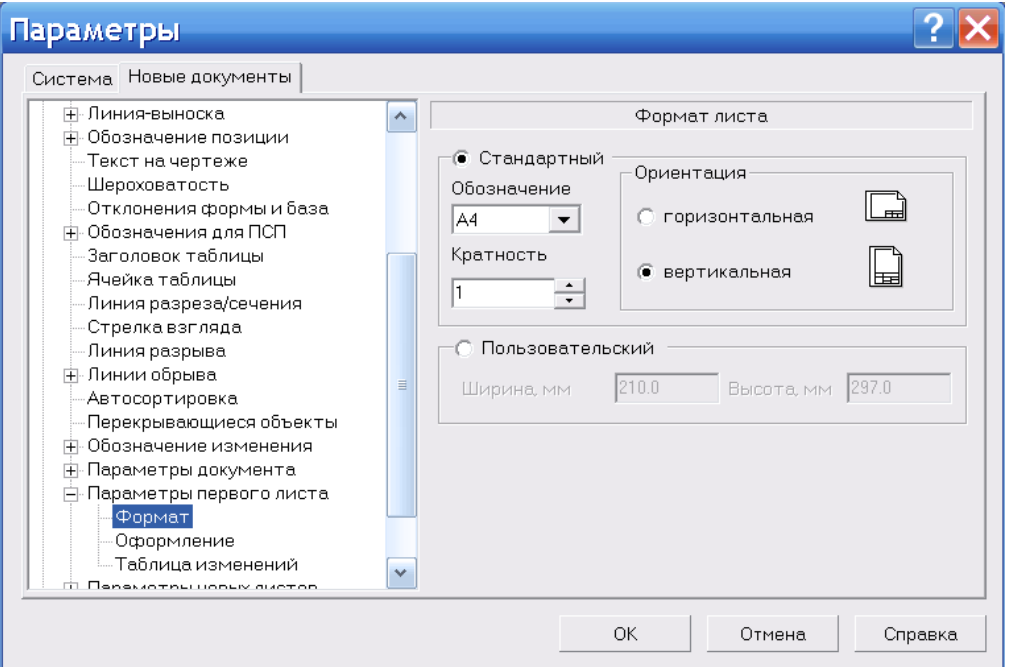

Перед роботою з новим документом необхідно встановити параметри аркуша за допомогою команд:

 *«Формат»*. Стандартний або довільний призначений для користувача. Орієнтація креслення;

 *«Оформление»*. Вказується тип документа (титульний аркуш, креслення конструкторське перший або наступні аркуші і т. п.).

Задані настроювання будуть діяти за умовчанням для всіх знову створюваних документів. У подальшому можна змінити параметри документа за допомогою команди *«Параметры»* (меню *«Сервис»*).

Створення, відкриття і збереження документів *«КОМПАС-ГРАФІК».*

Для початку роботи з новим кресленням слід натиснути на кнопку *«Создать»*.

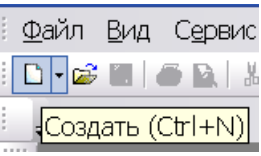

У вікні, що з'явилося, вибрати потрібний тип документа.

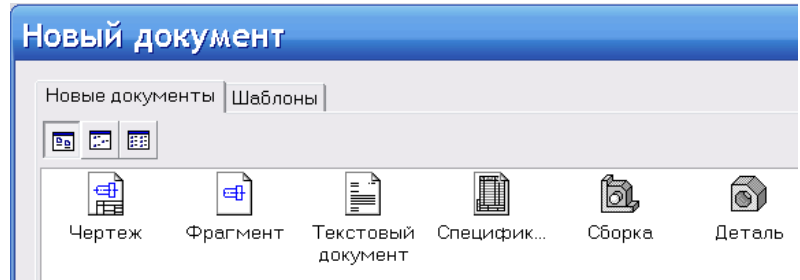

# Відкривається *«Рабочий экран».*

У верхній частині екрана з'являється рядок меню.

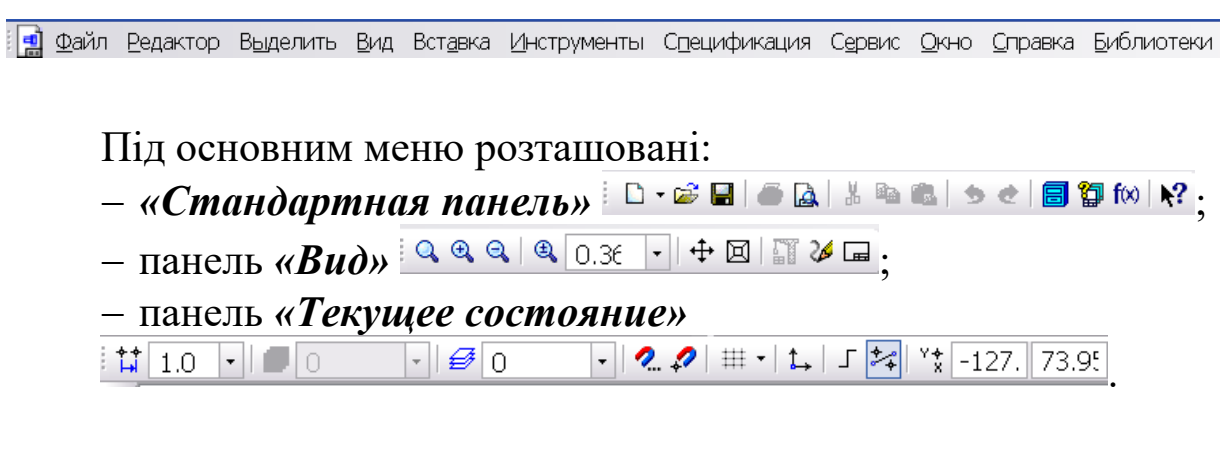

Призначення деяких кнопок на панелях інструментів:

 $-\frac{Q}{Q}$  – для збільшення масштабу зображення у фіксовану кількість разів (за замовченням – в 1,2 разу) («*Увеличить масштаб*»);

 $-\sqrt{Q}$  – для зменшення масштабу зображення у фіксовану кількість разів («*Уменьшить масштаб*»).

 $-\frac{Q}{q}$  – для збільшення масштабу будь-якої області креслення за допомогою прямокутної рамки. Після натискання кнопки миші вказується точка на кресленні (перший кут прямокутної області передбачуваного вікна збільшення). Після цього курсор переміщається до досягнення потрібного розміру рамки (на екрані відображається фантом рамки). Рамка повинна охопити ту область креслення, яку слід збільшити. Після фіксації натисканням на миші другого кута рамки зображення буде збільшено до розмірів всього вікна документа («*Увеличить масштаб рамкой*»);

-  $\boxed{ \boxed{ \boxed{ \boxed{ \boxed} } }$  – для плавної зміни масштабу. Після виклику команди курсор змінить свій вигляд (такий же, як рисунок на кнопці). При натиснутій лівій клавіші миші переміщення курсора вгору призводить до плавного збільшення зображення, вниз - до зменшення зображення («*Приблизить/удалить*»);

- **+** – для зсуву (переміщення) зображення у вікні документа без змін масштабу («*Сдвинуть*»);

- – для зображення у вікні всього документа («*Показать все*»);

- – для оновлення зображення на екрані («*Обновить изображения*»).

Кнопки панелі *«Текущее состояние»*:

-  $\sharp$  1.0 · – поточний крок курсора (при натисканні на клавіші зі стрілками). Вибирається зі списку. Якщо в списку немає потрібного, натиснути на віконці з величиною кроку лівою клавішею миші, набрати потрібне число і натиснути клавішу *«Enter»*. Це число буде внесено до списку можливих кроків;

- – стан «Видов»; - – стан шарів;

-  $\Omega$  – установлення глобальних прив'язок. При натисканні на миші по цій кнопці з'являється діалогове вікно, у якому можна задати потрібні об'єктні прив'язки;

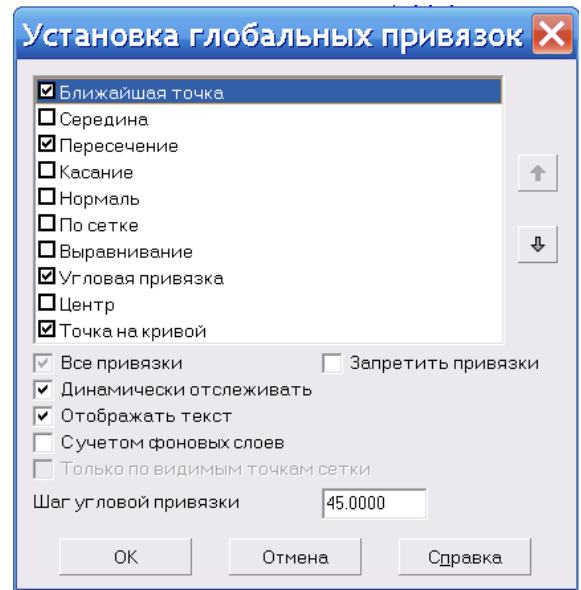

- – заборонити прив'язки;

 $-\# \cdot -$ сітка. Ця кнопка вмикає або вимикає відображення допоміжної сітки в активному вікні. При ввімкненій сітці поруч з кнопкою показується відстань між точками на екрані ( $\frac{1}{\text{min}}$  25.0 × 25.0). Для того щоб змінити параметри відтворення сітки (крок, зовнішній вигляд, колір і т. п.), натиснути на чорному трикутнику і вибрати команду *«Настроить параметры»*. З'явиться діалогове вікно, у якому можна задати потрібні параметри сітки;

 $-\Box$  – локальна система координат. Дозволяє створювати в поточному «Виде» креслення або у фрагменті різні локальні системи координат, встановлювати будь-яку з них як поточної *СК*, а також змінювати їхні параметри. Після запуску команди курсор миші набуває форму осей системи координат. Слід вказати точку початку створюваної *ЛСК* і кут повороту їх осей;

- – ортогональне креслення. Ця кнопка служить для переходу в режим ортогонального креслення (можна проводити тільки горизонтальні чи вертикальні лінії). Кнопка *«Ортогональное черчение»* служить індикатором режиму: натиснута кнопка означає, що ортогональне креслення ввімкнено, відтиснута – вимкнено;

- <sup>ч\*</sup> 70.3. 6.04 - поточні координати курсора.

У лівій частині екрана знаходиться *«Компактная панель»*, що складається з набору кнопок для виклику відповідних панелей команд.

Нижче розташовані панелі того режиму роботи, перемикач якого знаходиться в натиснутому стані.

Режими роботи:

?∏'⊁∆ # ≫

么 ∧ ケ 屈 鼬

- *«инструментальная панель геометрии»* дає можливість накреслити будь-яку лінію або фігуру будь-яким стандартним типом лінії, а також виконати штрихування будьякої області;

- *«инструментальная панель размеров»* включає в себе команди, дозволяючи нанести будь-який тип розміру в повній відповідності з ЄСКД, написати текст, створити таблицю, а також всі елементи оформлення креслення (шорсткість, допуски форми, позначення розрізів і т. п.);

- *«инструментальная панель редактирования»* містить команди, які дозволяють проводити редагування елементів креслення (копіювання, масштабування, поворот, зсув, дзеркальне відображення, деформація та ін.);

- *«инструментальная панель параметризации»* містить команди, що дозволяють створювати параметричні креслення або перетворювати в них раніше створені креслення;

- *«инструментальная панель измерений»* містить команди, що дозволяють здійснювати різні виміри і розрахунки безпосередньо на кресленні;

- *«инструментальная панель выделения»* містить команди для складних виділень на кресленні;

- <sup>12</sup> кнопка панелі позначень.

*«Панель свойств»*, що знаходиться в нижній частині вікна, призначена для управління процесом виконання команди. Вкладки «Панели свойств» містять поля і перемикачі, за допомогою яких можна безпосередньо визначати параметри створюваних об'єктів і їх властивості. Ця панель, якщо вона активізована відповідною командою з меню *«Вид»*, стає

доступною при виконанні команди побудови або редагування елементів креслення.

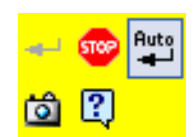

*«Панель специального управления»* входить до складу *«Панели свойств»* і з'являється на екрані тільки після виклику команди. Панель має кнопку -  $\frac{f_{\text{max}}}{f}$  -

*«Автоматический ввод параметров».* Якщо натиснута ця кнопка, то об'єкти створюються відразу після введення параметрів, необхідних для їх побудови. Якщо відтиснута, то для підтвердження створення об'єкта потрібно буде натискати кнопку *«Создать объект»*. Перервати виконання команди можна кнопкою *«Stop»*. Кнопка *«Запомнить состояние»* дозволяє запам'ятовувати параметри команд.

### *«Панель свойств»*

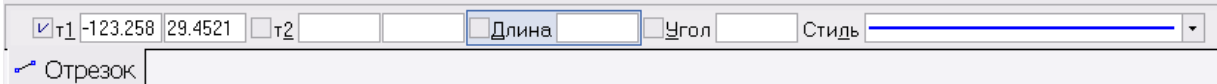

Містить значення характерних параметрів елемента, який у даний момент редагується або створюється на кресленні. Наприклад, при рисуванні відрізка на ній відображаються координати початкової та кінцевої точок, довжина відрізка і кут нахилу, а також тип лінії, яким цей відрізок буде викреслений.

Щоб вибрати потрібний тип лінії, необхідно натиснути на ліву клавішу миші всередині вікна з зображенням лінії. З'явиться вікно, у якому вибирається потрібний тип лінії.

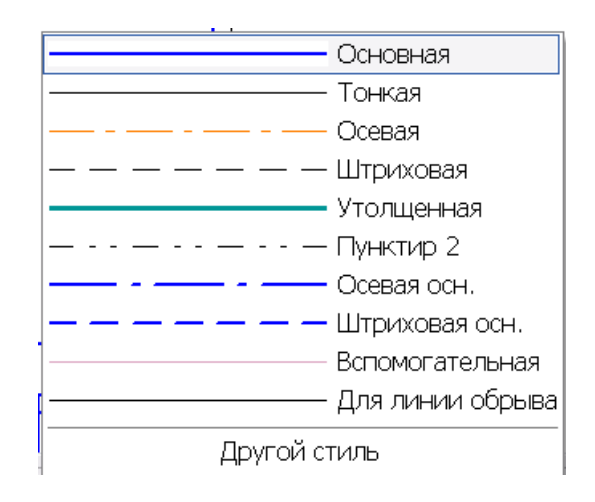

У нижній частині екрана знаходиться *«Строка сообщений»*, яка підказує чергову дію для виконання поточної команди або дає пояснення для елемента, на який у даний момент вказує курсор.

## **ТЕМА 2 (4 години). Геометричні примітиви і робота з ними. Побудова найпростіших геометричних фігур. Локальні і глобальні прив'язки**

#### *«Инструментальная панель геометрии»*

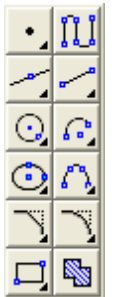

Містить всі команди побудови геометричних примітивів, які згруповані за типами об'єктів і викликаються кнопками. Кнопки, що дозволяють викликати додаткову панель команд, помічені трикутником у правому нижньому куті. Якщо на екрані немає кнопок, що відображаються в описі команди, слід

натиснути на кнопку для введення аналогічного типу об'єкта і утримувати її до появи додаткової панелі команд. Після чого, не відпускаючи лівої клавіші миші, треба пересунути курсор на потрібну кнопку і відпустити клавішу.

Кожен графічний примітив може бути нарисований лініями визначеного типу, товщини, кольору, і розташований на певному шарі креслення.

Після завантаження системи для всіх примітивів автоматично встановлюється нульовий шар, на якому лінії будуть мати за замовчуванням визначений колір, основний тип і певну товщину.

Настроювання типу лінії проводиться після виклику команди відтворення графічного примітиву або в *«Строке параметров объекта»* або за допомогою контекстного меню, вибравши в ньому команду «*Стиль линии ...*». У вікні, що з'явиться виділити потрібний тип лінії і натиснути кнопку «*Выбрать*».

Для настроювання кольору і товщини ліній треба виконати команди: меню «*Настройки*» «*Настройки параметров системы ...*» «*Графический редактор*» «*Системные линии*». У верхній правій частині вікна під заголовком «*Толщина*» настроюється товщина ліній на екрані і на папері. У нижній правій частині вікна під заголовком «*Цвет*» – колір для кожного типу ліній (для вибору кольору натиснути на праву

кнопку миші по вікну з зображенням лінії і у вікні, що з'явиться, вибрати потрібний колір).

Після виклику будь-якої команди в лівій частині екрана під кнопками *«Инструментальных панелей»* з'являється *«Панель специального управления»*. Розташовані на ній кнопки дозволяють контролювати процес виконання даної команди. Найбільш часто на ній присутні такі кнопки:

- – кнопка «*Прервать команду*» дозволяє перервати виконання поточної команди введення або редагування об'єктів;

- – кнопка «*Автоматическое создание объекта*». У цьому режимі (при натиснутій кнопці) об'єкт створюється без додаткового підтвердження відразу ж після того, як вводиться мінімально необхідний набір його параметрів;

- – кнопка «*Создать объект*» фіксує створюваний об'єкт або об'єкт, що редагується. Використовується в тому випадку, якщо відключено автоматичне створення об'єктів;

- – кнопка «*Запомнить состояние*» дозволяє запам'ятати параметри, які були задані при введенні об'єкта, для того, щоб використовувати їх при створенні наступних об'єктів. Наприклад, при введенні кола було явно задано значення радіуса. Якщо до фіксації цього кола натиснути кнопку *«Запомнить состояние»*, то заданий радіус автоматично пропонуватиметься в рядку параметрів об'єктів при введенні наступного кола.

Крім цих кнопок, на *«Панели специального управления»* при виконанні різних команд можуть бути присутні кнопки, властиві тільки даній команді.

Інструментальна панель геометрії може перетворювати такі геометричні примітиви:

*«Ввод точки»* (для рисування однієї або декількох точок);

 *«Непрерывный ввод объектов»* (для креслення безперервної послідовності відрізків, дуг і сплайнів);

 *«Ввод вспомогательной прямой»* (є аналогом тонких ліній, які використовуються при роботі на кульмані застосовуються для попередніх і допоміжних побудов, що полегшують виконання креслення деталі. Вони не мають кінцевої довжини. Після того як потреба в них відпадає, вони видаляються однією командою всі відразу: меню «*Удалить*» «*Вспомогательные кривые и точки*» «*В текущем виде*");

*«Ввод отрезка»* (для закреслення відрізка прямої);

*«Ввод окружности»* (для закреслення кола);

 *«Ввод дуги»* (для закреслення дуг кола з різними вхідними параметрами);

 *«Ввод эллипса»* (для закреслення еліпсів з різними вхідними параметрами);

*«Ввод кривой Безье»* (для проведення лекальних кривих);

*«Фаска»* (для побудови фаски);

*«Скругление»* (для сполучення дугою кола);

 *«Ввод прямоугольника»* (для побудови прямокутника і правильного багатокутника);

 *«Штриховка»* (для нанесення штрихування на креслення).

## *Команди «Ввод точки»*

- • **••** – для рисування однієї точки. Її положення вказується мишею або в рядку параметрів задаються її координати;

 $-\frac{d^{N-1}}{d^{N-1}}$  — для розбиття відрізка на декілька рівних ділянок точками;

для визначення точок перетину зазначених геометричних об'єктів;

-  $\mathbb{E}$  – дозволяє проставити точки в місцях перетинань зазначеної кривої з усіма кривими її виду та поточного виду;

-  $\mathcal{F}$  – дозволяє створити точки на кривій, що знаходяться на заданій від точки на цій кривій відстані (відстань вимірюється вздовж тієї ж кривої); поставити необхідну кількість точок, які потрібно створити, у відповідному полі *«Строки параметров объектов»*; вказати відстань уздовж кривої, яка повинна розділяти базову точку і першу зі створюваних точок. Якщо створюється декілька точок, то кожна з них буде розташовуватися на вказаній відстані від попередньої. Вказати криву, на якій потрібно проставити точку (точки). Потім вказати точку на цій кривій, від якої вимірюється відстань (базову точку), або ввести її координати у відповідне поле *«Строки параметров объектов»*. Якщо зазначена точка не належить обраній кривій, то за базову точку приймається її проекція на криву. Після цього

при переміщенні курсора в різні боки від точки на екрані з'являються фантоми точок, які можуть бути побудовані. Вибрати напрямок проставляння точок, натиснувши на курсор з того боку від базової точки, з якої потрібно створити точку (точки).

«Вид» точки може бути заданий у спеціальному вікні.

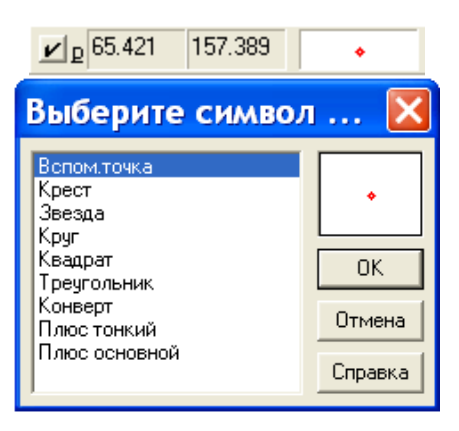

## *Команда «Непрерывный ввод объектов»*

При виконанні цієї команди остання точка введеного об'єкта авто-автоматично стає початковою точкою наступного об'єкта.

Вигляд *«Строки параметров объекта»*:

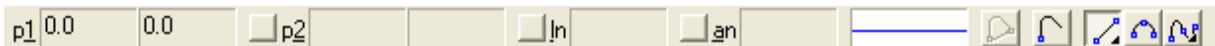

Після виклику команди в *«Строке параметров объектов»* відображаються п'ять кнопок. Кнопки Zor служать для безперервного введення об'єктів типу відрізок, дуга і лекальні криві (сплайн) різними способами. Кнопка Р «Замкнуть» автоматично вводить точку, збігається з першою точкою згідно з послідовністю об'єктів, і побудова послідовності завершується. Кнопка **Министири** в «**Новый ввод**» завершує побудову послідовності без замикання контуру.

## *Команди «Ввод вспомогательной прямой»*

– – дозволяє накреслити одну або кілька довільно орієнтованих допоміжних прямих ліній, що проходять через дві зазначені точки;

- <sup>-</sup> – дозволяє побудувати горизонтальну допоміжну пряму через задану точку;

 $-\frac{1}{2}$  – дозволяє побудувати вертикальну допоміжну пряму через задану точку;

 $-\frac{1}{2}$  – дозволяє накреслити одну або декілька допоміжних прямих, паралельних іншим прямим або відрізкам. Для цього зафіксувати курсор на об'єкті, паралельно якому повинна пройти пряма (цей об'єкт називається базовим), а потім вказати розміщення прямої, зафіксувавши точку на потрібній відстані від базового елемента. За необхідності можна ввести точне значення відстані від базового об'єкта у відповідному полі *«Строки параметров объектов»*;

 $-\frac{1}{2}$  – дозволяє накреслити одну або декілька допоміжних прямих, перпендикулярних до інших об'єктів. Для цього зафіксувати курсор на об'єкті, перпендикулярно до якого повинна пройти пряма (цей об'єкт називається базовим), а потім вказати потрібне положення прямої. За необхідності можна ввести значення координат точки, через яку повинна пройти пряма, у відповідних полях *«Строки параметров объектов»*;

 $-$  6 – дозволяє накреслити одну або декілька допоміжних прямих, дотичних до інших об'єктів. Для цього зафіксувати курсор на елементі, дотично до якого повинна пройти пряма, а потім вказати точку на цьому елементі. За необхідності можна ввести значення координат точки, через яку повинна пройти пряма, у відповідних полях *«Строки параметров объектов»*;

 $\sim$  – дозволяє накреслити одну або декілька допоміжних прямих, дотичних до інших об'єктів. Для цього зафіксувати курсор на елементі, дотично до якого повинна пройти пряма, а потім вказати точку на цій прямій. За необхідності можна ввести значення координат точки, через яку повинна пройти пряма, у відповідних полях *«Строки параметров объектов»;*

 $\frac{96}{9}$  – дозволяє накреслити одну або декілька допоміжних прямих, кожна з яких є дотичною до двох елементів. Для цього вказати курсором спочатку перший, а потім другий елемент, дотично до якого повинна пройти пряма. Якщо можлива побудова кількох дотичних, на екрані будуть показані фантоми всіх варіантів ліній. Можна зафіксувати одну чи декілька з них, натискаючи кнопкою миші на потрібній прямій або натиснувши кнопку *«Создать объект»* на *«Панели специального управления»*;

- – дозволяє побудувати бісектрису кута, утвореного двома вказаними прямими або відрізками. Для цього послідовно вказати курсором два об'єкти (відрізки або прямі). Виконується побудова бісектрис відразу для двох утворених об'єктами кутів. Якщо вказано два паралельних один одному відрізки (або прямі), буде побудована пряма, рівновіддалена від цих відрізків.

Вигляд *«Строки параметров объекта»*:

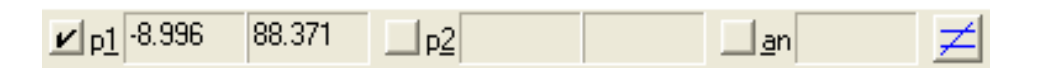

У цьому рядку є кнопка ≥ для вмикання або вимикання режиму простановки точок перетину створюваної прямої з вже побудованими графічними об'єктами. За замовчуванням точки перетинів не проставляються.

## *Команди «Ввод отрезка»*

- – – дозволяє накреслити один або кілька довільних відрізків прямих. Викреслюється відрізок з кінцями у двох зазначених точках. При створенні відрізків можна явно вказувати положення характерних точок, переміщаючи курсор по екрану мишею або клавішами. Можна також вводити значення координат точок та інші параметри в полях *«Строки параметров объектов»*. Завершити введення відрізків можна, натиснувши клавішу *«Esc»* або кнопку *«Прервать команду»* на *«Панели специального управления»;*

 $\sim$  – дозволяє накреслити один або кілька відрізків, паралельних іншим прямим або відрізкам. Для цього зафіксувати курсор на елементі, паралельно якому повинен пройти відрізок, а потім виконати побудову відрізка. За необхідності можна ввести точне значення відстані від базо-вого елемента у відповідному полі *«Строки параметров объектов»*;

 $-\frac{1}{2}$  – дозволяє накреслити один або кілька відрізків, перпендикулярних до інших об'єктів. Для цього зафіксувати курсор на елементі, перпендикулярно до якого повинен пройти відрізок, а потім виконати побудову відрізка. При необхідності можна ввести значення координат кінців відрізка та інших даних у відповідних полях *«Строки параметров объектов»*;

 $\delta$  – дозволяє накреслити один або кілька відрізків, дотичних до інших об'єктів. Для цього зафіксувати курсор на елементі, дотично до якого повинен пройти відрізок, а потім виконати побудову відрізка. За необхідності можна ввести значення довжини відрізка і координат його кінців у відповідних полях *«Строки параметров объектов»*. Якщо можлива побудова декількох відрізків, дотичних до об'єкта, на екрані будуть показані фантоми всіх варіантів відрізків. Можна зафіксувати один або декілька з них, натискаючи кнопкою миші на потрібному відрізку або натиснувши кнопку *«Создать объект»* на *«Панели специального управления»*;

 $\sim 6$  – дозволяє накреслити один або кілька відрізків, дотичних до інших об'єктів. Для цього зафіксувати курсор у точці об'єкта, через яку повинна пройти дотична, а потім виконати побудову відрізка. За необхідності можна ввести значення довжини і координат кінців відрізка у відповідних полях *«Строки параметров объектов»*. Якщо можлива побудова декількох дотичних до об'єкта, на екрані будуть показані фантоми всіх варіантів відрізків. Можна зафіксувати один або декілька з них, натискаючи кнопкою миші на потрібному відрізку або натиснувши кнопку *«Создать объект»* на *«Панели специального управления»*;

 $\sim \frac{96}{100}$  – дозволяє накреслити один або кілька відрізків, кожний з яких є дотичним до двох елементів. Для цього вказати курсором спочатку перший, а потім другий елемент, дотично до яких повинен пройти відрізок. Якщо можлива побудова кількох дотичних, на екрані будуть показані фантоми всіх варіантів відрізків. Можна зафіксувати один або декілька з них, натискаючи кнопкою миші на потрібному відрізку або натиснувши кнопку *«Создать объект»* на *«Панели специального управления»*.

Вигляд *«Строки параметров объекта»*:

 $\sqrt{51}$  103.939 60.052  $\Box$ <sub>p2</sub>  $\Box$ ln  $\Box$ an

*Команди «Ввод окружности»*

 $\boxed{Q}$  – дозволяє накреслити одне або декілька кіл з заданим центром, що проходить через вказану точку. При створенні кола можна явно вказувати положення його характерних точок, переміщаючи курсор по екрану мишею або клавішами. Можна також вводити значення радіуса, координат центру та точки на колі в полях *«Строки параметров объектов»*.

 $\Box$  – дозволяє накреслити коло, що проходить через три задані точки. Для цього треба послідовно вказати курсором три точки, через які повинне пройти коло;

 $-\mathscr{A}$  – дозволяє накреслити коло, центр якої знаходиться на заданому елементі. Для цього треба вказати курсором об'єкт, на якому повинен лежати центр кола. Потім вказати точку, через яку повинне пройти коло, або задати його радіус у відповідному полі *«Строки параметров объектов»*. Якщо можлива побудова декількох кіл, на екрані будуть показані фантоми всіх варіантів. Можна зафіксувати один або декілька з них, натискаючи кнопкою миші на потрібній окружності або натиснувши кнопку *«Создать объект»* на *«Панели специального управления»*;

-  $\Theta$  – дозволяє накреслити коло, дотичне до заданого елемента. Для цього вказати курсором об'єкт, якого повинне торкатися коло. Потім вказати точку, через яку повинне пройти коло, або задати координати його центра або радіус у відповідному полі *«Строки параметров объектов»*. Якщо можлива побудова декількох кіл, на екрані будуть показані фантоми всіх варіантів. Можна зафіксувати один або декілька з них, натискаючи кнопкою миші на потрібному колі або натиснувши кнопку *«Создать объект»* на *«Панели специального управления»***;**

 $-\overline{Q}$  – дозволяє накреслити коло, дотичне до двох заданих елементів. Для цього вказати курсором спочатку перший, а потім другий елемент, дотично до яких повинне пройти коло. Потім вказати точку, через яку повинне пройти коло, або задати його радіус у відповідному полі *«Строки параметров объектов»*. Якщо можлива побудова декількох кіл, на екрані будуть показані фантоми всіх варіантів. Можна зафіксувати один або декілька з них, натискаючи кнопкою миші на потрібному колі або натиснувши кнопку *«Создать объект»* на *«Панели специального управления»*;

-  $\ddot{\heartsuit}$  – дозволяє накреслити коло, дотичне до трьох заданих елементів. Для цього вказати курсором перший, другий і третій елемент, дотично до яких повинне пройти коло. Якщо можлива побудова декількох кіл, на екрані будуть показані фантоми всіх варіантів. Можна зафіксувати один або декілька з них, натискаючи кнопкою миші на потрібному колі або натиснувши кнопку *«Создать объект»* на *«Панели специального управления»*;

- – дозволяє накреслити коло з довільним радіусом, що проходить через дві задані точки. Для цього послідовно вказати курсором дві точки, через які має пройти коло. Після введення першої точки на екрані відображається фантом майбутнього кола. Можна явно задати координати точок або радіус кола, ввівши їх значення в поля «*Строки параметров объектов»*. Якщо радіус явно не ставити, то буде побудовано коло з діаметром, рівним відстані між зазначеними точками.

Вигляд *«Строки параметров объекта»:*

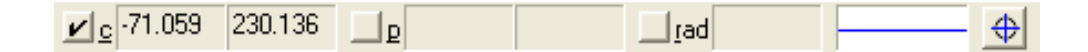

У *«Строке параметров объекта»* можна вказати наявність або відсутність осей на викреслюваному колі за допомогою перемикача «*Отрисовка осей»*» (за замовчуванням перемикач має вигляд  $\circ$ , тобто коло будується без відтворення осей).

Якщо треба побудувати кілька кіл однакового радіуса, то треба ввести потрібне значення радіуса в полі рядка параметрів і зафіксувати його (натисканням клавіші *«Enter»*), а потім натиснути на кнопку «*Запомнить состояние*» .

## *Команди «Ввод дуги»*

-  $\boxed{C}$  – дозволяє накреслити одну або кілька дуг кола. Викреслюється дуга із заданим центром, що проходить через дві зазначені точки. Радіус кола визначається за першою точкою. При створенні дуги можна явно вказувати положення її характерних точок, переміщаючи курсор по екрану мишею або клавішами. Можна також вводити значення координат центра,

радіус та інші параметри в полях *«Строки параметров объектов»*;

–  $\curvearrowright$  – дозволяє накреслити дугу, що проходить через три задані точки. Послідовно вказати курсором три точки, через які має пройти дуга;

 $\sim$  – дозволяє накреслити дугу, дотичну до заданого елемента. Вказати курсором об'єкт, якого повинна торкатися дуга. Потім послідовно вказати дві точки, через які має пройти дуга. Можна також задати координати її центра або радіус у відповідному полі *«Строки параметров объектов»*. Якщо можлива побудова декількох дуг, на екрані будуть показані фантоми всіх варіантів. Можна зафіксувати один або декілька з них, натискаючи кнопкою миші на потрібній дузі або натиснувши кнопку *«Создать объект»* на *«Панели специального управления»*;

- С – дозволяє накреслити дугу з кінцями у двох заданих точках. Для цього послідовно вказати курсором кінці дуги. Після введення першої точки на екрані відображається фантом майбутньої дуги. Можна явно задати координати кінців і радіус дуги, вводячи їхні значення в поля *«Строки параметров объектов»*. Якщо радіус явно не ставити, то буде побудована дуга з радіусом, рівним половині відстані між зазначеними точками;

-  $\Omega$  – дозволяє накреслити дугу з заданим кутом розхилу і проходить через дві зазначені точки. Для цього задати в полі *«Строки параметров объектов»* величину кута розхилу дуги. Послідовно вказати курсором дві точки, через які має пройти дуга. Після зазначення першої точки на екрані відображується фантом майбутньої дуги.

При побудові дуги за двома точками потрібно вибрати напрямок створення дуги. Для вибору напрямку служить перемикач «*Направление*» в *«Строке параметров объектов».*

Вигляд *«Строки параметров объекта»:*

 $\vert\mathbf{v}\vert\mathrm{c}\vert$  28.046 101.60  $|$  a1  $\Box$ a2 ЮI  $\Box$ rad $\Box$ 

## *Команди «Ввод эллипса*»

- **•** – дозволяє накреслити один або кілька еліпсів. Викреслюється еліпс із заданим центром, що проходить через дві зазначені точки. При створенні еліпса можна явно вказувати положення його характерних точок, переміщаючи курсор по екрану мишею або клавішами. Можна також вводити значення координат центра, розміри півосей та інші параметри в полях *«Строки параметров объектов»*;

 $\Box$  – дозволяє накреслити еліпс, задавши діагональ обмежуючого прямокутника. Для цього вказати курсором початкову та кінцеву точки, визначаючи діагональ прямокутника. Можна також задати координати точок і кут нахилу діагоналі у відповідних полях *«Строки параметров объектов»*;

 $\blacksquare$  – дозволяє накреслити еліпс, задавши положення центра і кутову точку, що обмежує прямокутник. Для цього вказати курсором центр габаритного прямокутника, а потім його кут. Можна також задати координати точок і кут нахилу у відповідних полях *«Строки параметров объектов»*;

–  $\bullet$  – дозволяє накреслити еліпс, задавши положення центра, середини сторони і кутову точку описаного паралелограма. Для цього послідовно вказати курсором центр еліпса, а потім середину сторони і кут паралелограма. Можна також задати координати точок у відповідних полях *«Строки параметров объектов»*;

-  $\Box$  – дозволяє накреслити еліпс, задавши положення трьох кутових точок описаного паралелограма. Для цього послідовно вказати курсором три точки, що визначають паралелограм. Можна також задати координати точок у відповідних полях *«Строки параметров объектов»*;

- <sup>сов</sup> – дозволяє накреслити еліпс, задавши положення його центра та трьох точок, що лежать на еліпсі. Для цього послідовно вказати курсором точку центра і три точки, що належать еліпсу. Можна також задати координати точок у відповідних полях *«Строки параметров объектов»*;

-  $\mathbb{R}$  – дозволяє накреслити еліпс, який є дотичним до двох заданих геометричних об'єктів. Для цього послідовно вказати курсором точки, у яких еліпс повинен торкатися першого і другого об'єктів. Для зазначення точок можна користуватися прив'язками. Якщо вказати точку поблизу кривої, то за точку дотику буде прийнята точка на кривій, найближча до місця зазначення. Якщо потрібно змінити положення точки дотику на вже вказаній кривій, розфіксувати відповідний параметр (координати точки «*p1»* або «*p2»*) у *«Строки параметров объектов»* і вказати нове положення точки або ввести її координати. Потім необхідно поставити положення ще однієї точки, що належить еліпсу. Можна також задати координати точок у відповідних полях *«Строки параметров объектов»*.

У рядку параметрів об'єкта можна вказати наявність або відсутність осей на вичерчуваному еліпсі за допомогою перемикача «*Отрисовка осей*» (за замовчуванням перемикач має вигляд  $\circ$ , тобто еліпс будується без відтворення осей).

### Вигляд *«Строки параметров объекта»:*

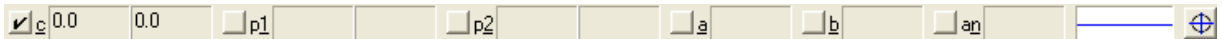

## *Команди «Фаска»*

 $-\sqrt{2}$  – дозволяє побудувати одну або кілька фасок між пересічними геометричними об'єктами. Для цього потрібно вказати курсором два об'єкта, між якими необхідно побудувати фаску.

Можливі два варіанта завдання параметрів для побудови фаски. У першому випадку необхідно в полях *«Строки параметров объектов»* ввести довжину фаски на першому елементі і її кут. У другому випадку задаються значення довжин фаски на першому і другому елементах. Для перемикання на потрібний варіант викликати команду «*Длина + угол*» з контекстного меню або натиснути кнопку *«Задания параметров фаски»* . При перемиканні зовнішній вигляд кнопки змінюються, а поруч з командою в контекстному меню з'являється «галочка».

У *«Строке параметров объектов»* відображаються також дві кнопки <u>\* \*,</u> за допомогою яких можна керувати способом побудови фаски. Ці кнопки визначають, чи потрібно виконувати усікання частин першого і другого елемента, що залишаються.

 $\boxed{\Box}$  – дозволяє побудувати фаски на кутах ламаної, прямокутника і багатокутника, побудованих відповідними командами. Для цього вказати курсором кут контуру багатокутника або ламаного, на якому необхідно побудувати фаску. Першим елементом для побудови фаски буде вважатися найближчий до зазначеної точки сегмент.

Можливі два варіанти завдання параметрів для побудови фаски. У першому випадку необхідно в полях *«Строки параметров объектов»* ввести довжину фаски на першому елементі і її кут. У другому випадку задаються значення довжин фаски на першому і другому елементах. Для перемикання на потрібний варіант викликати команду «*Длина + угол*» з контекстного меню або натиснути кнопку *«Задание параметров фаски»* . При перемиканні зовнішній вигляд кнопки змінюється, а поруч з командою в контекстному меню з'являється «галочка».

У *«Строке параметров»* відображається кнопка *«Режим построения»* , а в контекстному меню - команда «*Все углы контура*», за допомогою якої можна задати одночасну побудову фасок на всіх кутах контуру або на одному куті. При перемиканні зовнішній вигляд кнопки змінюється, а поруч з командою в контекстном меню з'являється «галочка».

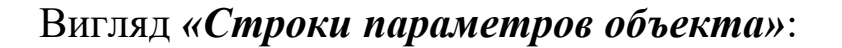

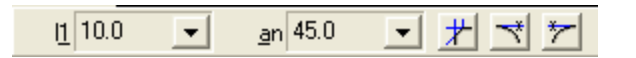

Величина фаски і кут нахилу вибираються зі списку. Якщо в списку немає потрібної величини, натиснути на ліву клавішу всередині вікна (число у вікні виділиться), набрати потрібну величину і натиснути клавішу *«Enter»* (вона буде внесена до списку).

*Команди «Скругление»*

Виконуються аналогічно командам «*Фаска*». Як параметр виступає радіус скруглення.

## *Команди «Ввод прямоугольника»*

 $-\Box$  – дозволяє побудувати один або кілька прямокутників по діагоналі. Для побудови потрібно зазначити спочатку першу, а потім другу точки вершин (початок і кінець діагоналі).

Можна ввести значення координат точок у полях *«Строки параметров объектов»*. Можна також задати значення ширини і висоти прямокутника у відповідних полях.

Слід зазначити, що побудований прямокутник - це єдиний об'єкт. Він буде виділятися, редагуватися і віддалятися цілком.

- – дозволяє побудувати прямокутник, вказавши його центр і кутову точку. Для побудови потрібно зазначити спочатку точку центра, а потім – точку одного з кутів. Можна ввести значення координат центра та кутової точки в полях «Строки *параметров объектов».*

 $\Box$  – дозволяє побудувати один або кілька правильних багатокутників. Для побудови багатокутника потрібно вказати точку центра базового кола, а потім точку на цьому колі, що визначає багатокутник.

Можна ввести кількість вершин багатокутника, значення координат центра кола і точки на ній у полях *«Строки параметров объектов»*. Можна також задати значення радіуса кола і кута нахилу багатокутника.

Для перемикання варіанти побудови (за вписаного або описаного кола) використовувати команду «*По вписанной окружности*» в контекстному меню або кнопку «*Вариант построения»* в *«Строке параметров объектов»*. При перемиканні зовнішній вигляд кнопки змінюється, а поряд з командою меню з'являється «галочка».

## Вигляд *«Строки параметров объекта»*:

а) при побудові правильного багатокутника

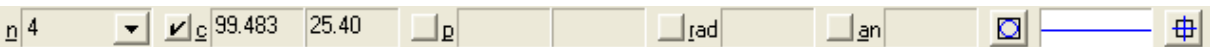

б) при побудові прямокутника

 $\overline{0.0}$  $\mathbf{Z}_{\mathrm{p1}}$  0.0  $\Box$ <sub>P2</sub>  $\Box$ h  $\Box$ w 申

Можлива побудова прямокутника і багатокутника з прорисовуванням осей (за замовчуванням осі відсутні) за допомогою відповідної кнопки в *«Строке параметров объектов».*

## *Команда «Штриховка»*

Дозволяє заштрихувати одну або декілька областей у поточному «Виде» креслення або фрагменті. Якщо перед запуском команди були виділені які-небудь об'єкти, на екрані з'являється діалог із запитом, чи потрібно використовувати ці об'єкти як кордони штрихування. Для підтвердження натисніть кнопку *«Да»*, і система відразу ж побудує можливе штрихування.

Після виклику команди на *«Панели специального управления»* відображаются кілька кнопок. Використовуючи їх, можна задавати межі штрихування різними способами. За замовчуванням (якщо не була натиснута яка-небудь кнопка на *«Панели специального управления»*) очікується введення точки для автоматичного визначення меж штрихованої області, усередині якої вказана точка.

Після задавання меж штрихування виконується його попередня побудова. До фіксації штрихування можна змінити його параметри (кут нахилу на  $\frac{an |45.0 \quad \bullet}{\bullet}$ , крок $\frac{s |3.0 \quad \bullet}{\bullet}$ ), ставлячи потрібні значення в полях *«Строки параметров объектов»*.

Для зміни стилю штрихування натиснути ліву кнопку миші на полі стилю  $\frac{1}{2}$  в «Строке параметров объектов». На екран буде виведений діалог вибору стилю. Для зміни кольору штрихування натисніть кнопку *«Цвет»* в *«Строке параметров объектов»*.

Щоб зафіксувати отримане штрихування і перейти до побудови наступного, натисніть кнопку *«Создать объект»* на *«Панели специального управления».*

Вигляд *«Строки параметров объекта»:*

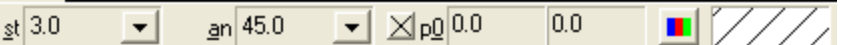

### *«Привязки»*

Під час роботи над кресленням постійно виникає необхідність точно встановити курсор у різні характерні точки креслення, тобто прив'язатися до вже існуючих на кресленні об'єктів.

Існує два типи прив'язок – локальна прив'язка (діюча однократно, тобто тільки при виконанні однієї команди) і глобальна прив'язка (діюча постійно).

### *«Локальные привязки»*

Меню локальних прив'язок виводиться на екран з контекстного меню за допомогою команди «*Привязка*» під час виконання будь-якої команди створення, редагування або виділення об'єкта. З'являється список можливих прив'язок, у якому потрібно виділити необхідну (може бути виділена тільки одна прив'язка).

Для прив'язки встановити курсор так, щоб характерна точка об'єкта, яку потрібно захопити, перебувала всередині виділення курсором. Після цього зафіксувати курсор натисканням лівої кнопки миші або клавіші *«Enter»*.

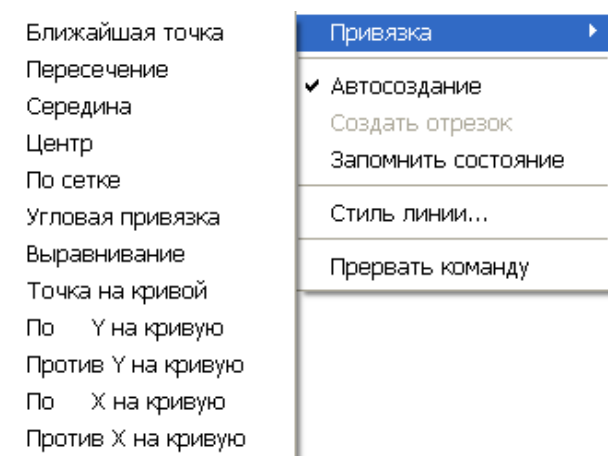

### Призначення прив'язок:

*• «Ближайшая точка»* – виконує прив'язку до найближчої характерної точці об'єкта (наприклад, до кінця відрізка, центра кола і т. п.) або до кутових точок таблиці основного напису;

*• «Пересечение»* – виконує прив'язку до найближчої точки перетину об'єктів;

*• «Середина»* – дозволяє виконати прив'язку до середини об'єкта або до середини боку внутрішньої рамки аркуша креслення;

*• «Центр»* – дозволяє виконати прив'язку до центральної точки кола, дуги або еліпса;

*• «По сетке»* – дозволяє виконати прив'язку до найближчої точки допоміжної сітки. При цьому зображення самої сітки на екрані може бути вимкнено;

*• «Угловая привязка»* – при виборі даного способу прив'язки курсор буде переміщатися відносно останньої зафіксованої точки під кутами, кратними вказаним при настроюванні прив'язок значенням. Наприклад, при налаштуванні прив'язок значення кроку кутової прив'язки встановлено рівним 15°. Тоді в результаті дії кутової прив'язки курсор буде переміщатися вздовж прямих, що проходять через останню зафіксовану точку, під кутами 15°, 30°, 45°, 60°, 90°, 105° і т. п. За замовчуванням крок кутової прив'язки дорівнює 45°. Для зміни кроку кутової прив'язки треба виконати команду *«Настройка*  $napamempo$  системы»  $\Rightarrow$  «Графический редактор»  $\Rightarrow$ *«Привязки» «Шаг угловой привязки»*;

*• «Выравнивание»* – при виборі даного способу прив'язки буде виконуватися вирівнювання точки об'єкта, що вводиться, по вертикалі або горизонталі відносно інших характерних точок, а також відносно останньої зафіксуваної точки;

*• «Точка на кривой»* – дозволяє виконати прив'язку до найближчої точки зазначеної кривої. Найближча точка буде визначатися як перетин кривої з нормаллю до неї, проведеною з зафіксованої точки;

*• «По Y на кривую»* – дозволяє виконати прив'язку до найближчої точки зазначеної кривої в додатному напрямку осі «*Y»* поточної системи координат. Якщо одна зі створених локальних систем координат встановлена як поточна, то прив'язка буде виконуватися по її осі «*Y»*;

*• «Против Y на кривую»* – дозволяє виконати прив'язку до найближчої точки зазначеної кривої в напрямку, протилежному осі «*Y»* поточної системи координат. Якщо одна зі створених локальних систем координат установлена як поточна, то прив'язка буде виконуватися проти її осі «*Y»*;

*• «По X на кривую»* – дозволяє виконати прив'язку до найближчої точки зазначеної кривої в додатному напрямку осі «*X»* поточної системи координат. Якщо одна зі створених локальних систем координат встановлена як поточна, то прив'язка буде виконуватися по її осі «*X»*;

*• «Против X на кривую»* – дозволяє виконати прив'язку до найближчої точки зазначеної кривої в напрямку, протилежному осі «*X»* поточної системи координат. Якщо одна зі створених локальних систем координат встановлена як поточна, то прив'язка буде виконуватися проти її осі «*X»*.

### *Глобальные привязки*

Для виконання кількох однакових прив'язок поспіль використовується глобальна прив'язка, яка діє завжди (за замовчуванням) при виборі точки прив'язки. Одночасно можуть бути включені кілька глобальних прив'язок або всі прив'язки.

Для установлення діючих глобальних прив'язок служить кнопка **Привязки...** в *«Строке текущего состояния»*.

Після натискання цієї кнопки з'являється діалогове вікно установлення глобальних прив'язок, у якому, крім власних прив'язок, встановлюються особливості їхнього виведення.

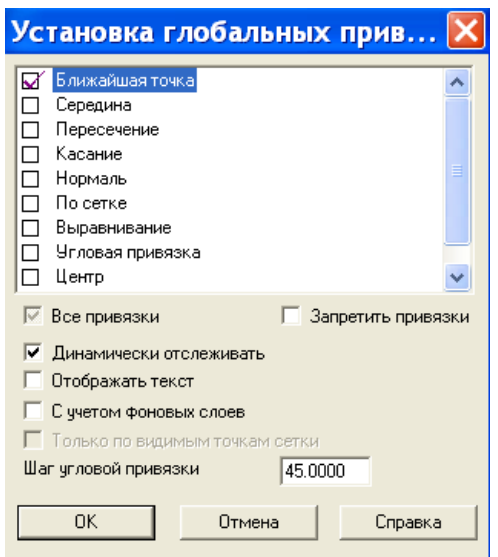

Більшість глобальних прив'язок збігаються з локальними прив'язками. Однак є дві нові прив'язки – *«Касание»* та *«Нормаль»*.

Прив'язка *«Касание»* дозволяє побудувати з заданої точки дотичну до кривої.

Прив'язка *«Нормаль»* забезпечує прив'язку до точки перетину перпендикуляра, опущеного з останньої зафіксованої точки на вказаний курсором об'єкт.

Якщо в діалозі настроювання прив'язок включений параметр:

*• «Динамически отслеживать"* – на екрані відображається фантом, що відповідає цій точці;

*• «Отображать текст»* – на екрані відображається текст з іменем діючої в даний момент прив'язки (це зручно, коли одночасно включено кілька прив'язок – можна побачити, яка з них спрацювала);

*• «С учетом фоновых слоев»* – буде виконуватися прив'язка і до об'єктів, що знаходяться у фонових шарах;

*• «Только по видимым точкам сетки»* – включити цю опцію, якщо потрібно, щоб прив'язка проводилася тільки до видимих точок сітки. Ця опція доступна тільки при включеній прив'язці *«По сетке»*.

У полі *«Шаг угловой привязки»* вводиться значення, кратно якому буде змінюватися кут глобальної та локальної кутових прив'язок.

Одночасно може бути включено кілька глобальних прив'язок, і якщо в поточному положенні курсора можливо виконання одночасно кількох прив'язок, то спрацьовує більш пріоритетна з них. Порядок пріоритету збігається з порядком їх перерахування в діалоговому вікні.

Локальна прив'язка є більш пріоритетною, ніж глобальна, тобто при виклику локальної прив'язки всі глобальні на час її дії є другорядними (до введення точки або відмови).

Якщо необхідно тимчасово перервати дію глобальних прив'язок, то для вимикання (або вмикання) служить кнопка *«Запретить привязки»* в *«Строке текущего состояния».*